# Interactive BIOS simulator

# OMEN 25L / 30L Desktop PC Series

## Welcome to the interactive BIOS simulator for the OMEN 25L / 30L Desktop PC Series

### Here's how to use it...

**BIOS Utility Menus:** (Click the link to navigate to the individual menus) On this page you will find thumbnail images of each of the product's BIOS utility menus. To view a specific menu in greater detail, simply click that thumbnail. Just as in the live BIOS, on each menu, you can select the tab of each of the other utility menus to navigate directly to that menu.

#### Menu options:

While the menu options cannot be toggled, many of them offer item specific information about that option. To view this information, use the cursor to rollover the option and the information will present in a pane on the right of the BIOS screen.

#### That's it!

On every page there is a link that brings you back to either this <u>Welcome</u> page or the <u>BIOS Utility Menus</u> page enabling you to navigate to whatever BIOS option you wish to review.

# **BIOS Utility Menus**

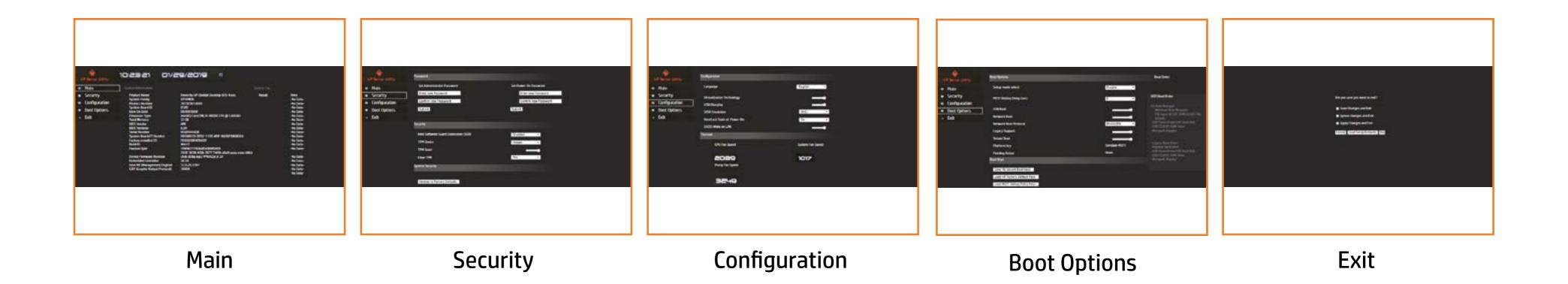

## Main Menu

#### Back to BIOS Utility Menus

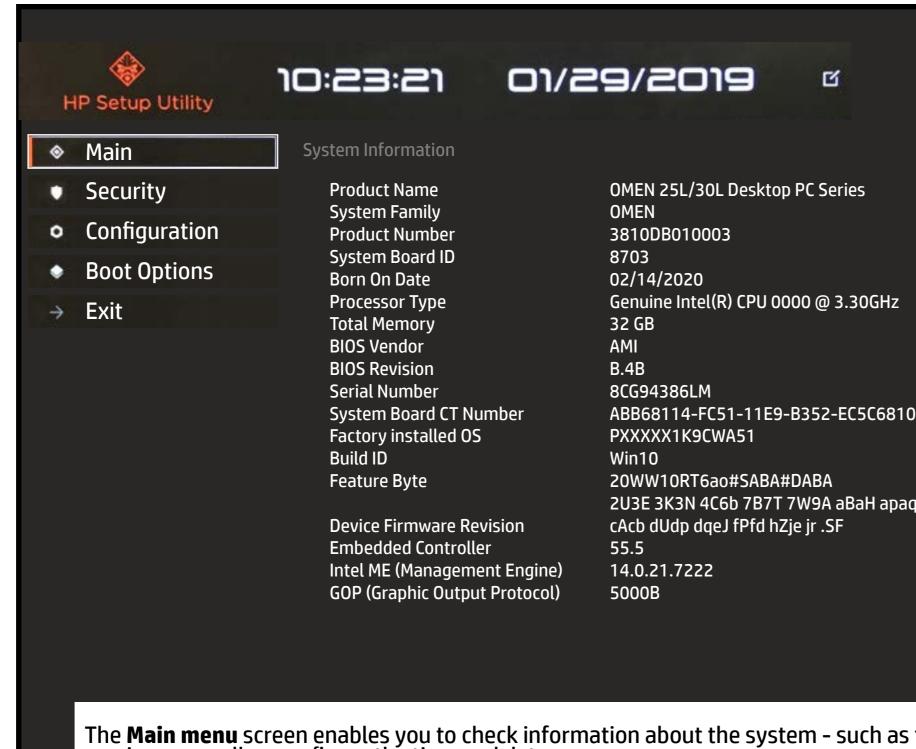

The **Main menu** screen enables you to check information about the system - such as the notebook model, processor, RAM, and BIOS version - as well as configure the time and date.

Back to Welcome Page

|                | Result | Time      |
|----------------|--------|-----------|
|                |        | -No Data- |
|                |        | -No Data- |
|                |        | -No Data- |
|                |        | -No Data- |
| łz             |        | -No Data- |
|                |        | -No Data- |
|                |        | -No Data- |
|                |        | -No Data- |
|                |        | -No Data- |
| 810DFSE        |        | -No Data- |
|                |        | -No Data- |
|                |        | -No Data- |
|                |        | -No Data- |
| apaq asau bAbh |        |           |
|                |        | -No Data- |
|                |        | -No Data- |
|                |        | -No Data- |
|                |        | -No Data- |
|                |        | -No Data- |
|                |        |           |
|                |        |           |
|                |        |           |

System Log

## Security Menu

## Back to BIOS Utility Menus

| ļ, | IP Setup Utility             | Password                                                                                                    |                       |
|----|------------------------------|----------------------------------------------------------------------------------------------------|-----------------------|
| ۲  | Main                         | Set Administrator Password                                                                                                    | Set Po                |
| •  | Security                     | Enter new Password                                                                                                    | I                     |
| •  | Configuration                | Confirm new Password                                                                                                    |                       |
| ٠  | Boot Options                 | Submit                                                                                                    | Submi                 |
| →  | Exit                         |                                                                                                    |                       |
|    |                              | Security                                                                                                    |                       |
|    |                              | Intel Software Guard Extensions (SGX)<br>TPM Device<br>TPM State<br>Clear TPM<br>System Security<br>Restore to Factory Defaults | Disab<br>Hidde<br>Yes |
|    | The <b>Security</b> menu scr | een enables you to configure two types of passwords                                                                             | - Admi                |
|    |                              |                                                                                                    |                       |

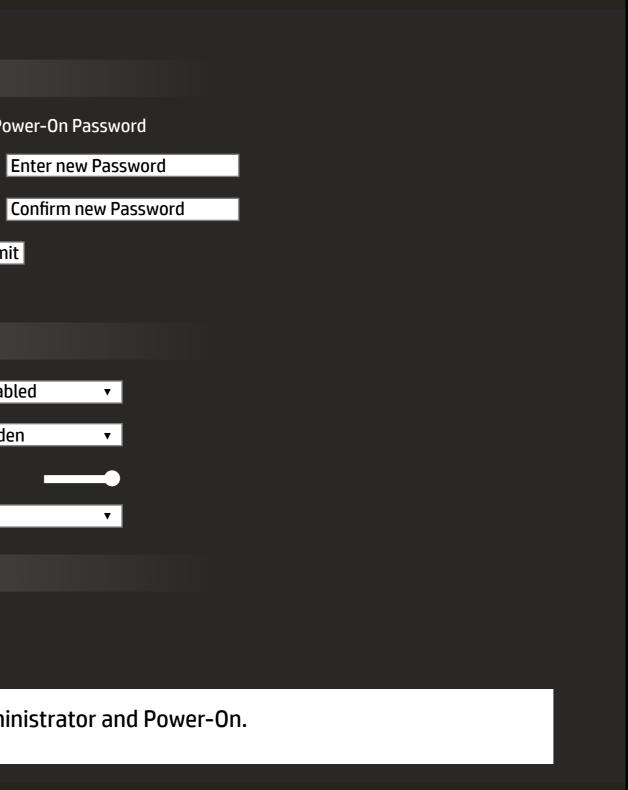

# **Configuration Menu**

### Back to BIOS Utility Menus

| HP Setup Utility                                   | Configuration                                       |          |
|----------------------------------------------------|-----------------------------------------------------|----------|
| Main                                               | Language                                            | Englis   |
| Security     Configuration                         | Virtualization Technology                           |          |
| <ul> <li>Configuration</li> </ul>                  | USB Charging                                        |          |
| Boot Options                                       | SATA Emulation                                      | AHCI     |
| → Exit                                             | NumLock State at Power-On                           | On       |
|                                                    | S4/S5 Wake on LAN                                   |          |
|                                                    | Thermal                                             |          |
|                                                    | CPU Fan Speed                                       | Systen   |
|                                                    | 2089                                                | וסו      |
|                                                    | Pump Fan Speed                                      |          |
|                                                    | 3248                                                |          |
| The <b>Configuration</b> mer<br>all the PC's fans. | nu screen enables you to change the language and co | onfigure |

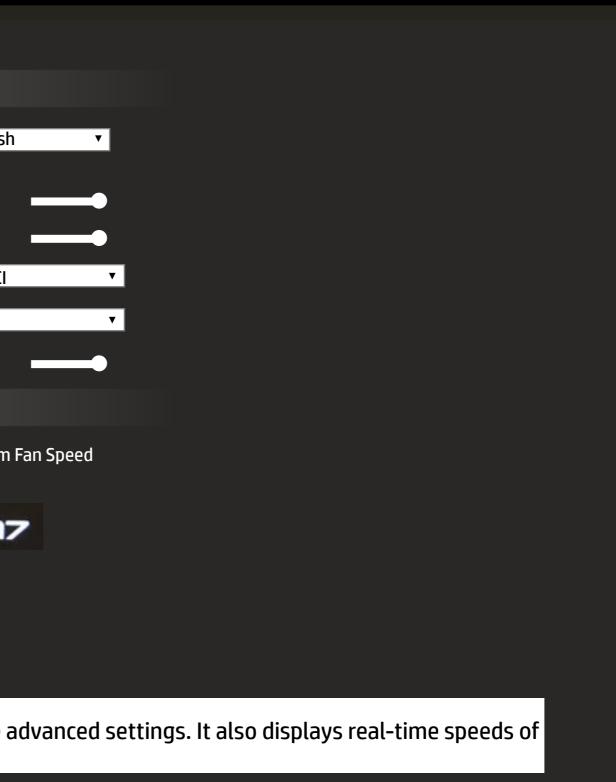

## **Boot Options Menu**

## Back to BIOS Utility Menus

| HP Setup Utility                  | Boot Options                                              |
|-----------------------------------|-----------------------------------------------------------|
| Main                              | Setup mode select                                         |
| Security                          | POST Hotkey Delay (sec)                                   |
| <ul> <li>Configuration</li> </ul> |                                                           |
| Boot Options                      | USB Boot                                                  |
| → Exit                            | Network Boot                                              |
|                                   | Network Boot Protocol                                     |
|                                   | Legacy Support                                            |
|                                   | Secure Boot                                               |
|                                   | Platform key                                              |
|                                   | Pending Action                                            |
|                                   | Boot Keys                                                 |
|                                   | Clear All Secure Boot keys                                |
|                                   | Load HP Factory Default Keys                              |
|                                   | Load MSFT Debug Policy Keys                               |
| On the <b>Boot Options</b> s      | creen you can choose whether you want to boot from a CD-R |

ROM or internal network adapter. You can also choose the boot order.

|                       | Poot Order                                                                                                    |
|-----------------------|----------------------------------------------------------------------------------------------------|
| Graphic •             | Boot Order                                                                                                    |
| 0 •                   | UEFI Boot Order                                                                                                    |
| IPv4(UEFI)            | OS Boot Manager<br>Windows Boot Manager<br>(SK hynix BC501 HFM512GDJTNG-<br>8310A)<br>USB Flash Drive/USB Hard Disk<br>USB CD/DVD ROM Drive<br>!Network Adapter |
| Enrolled-MSFT<br>None | Legacy Boot Order<br>Internal Hard Drive<br>USB Flash Drive/USB Hard Disk                                                                                       |
|                       | USB CD/DVD ROM Drive<br>!Network Adapter                                                                                                    |
|                       |                                                                                                    |
|                       |                                                                                                    |

## Exit Menu

### Back to BIOS Utility Menus

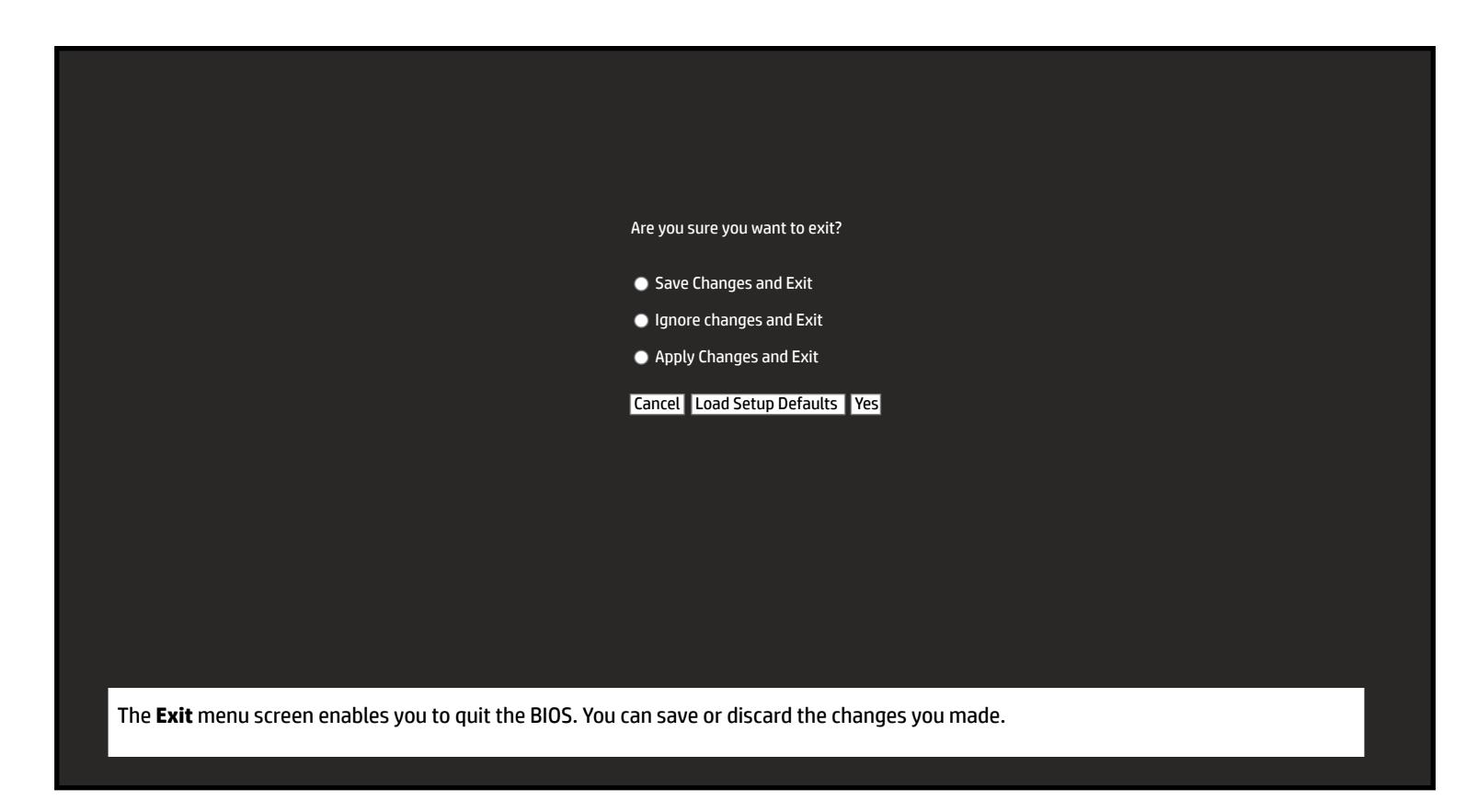